# 如何使用 iPASS MONEY 繳納就業安定費

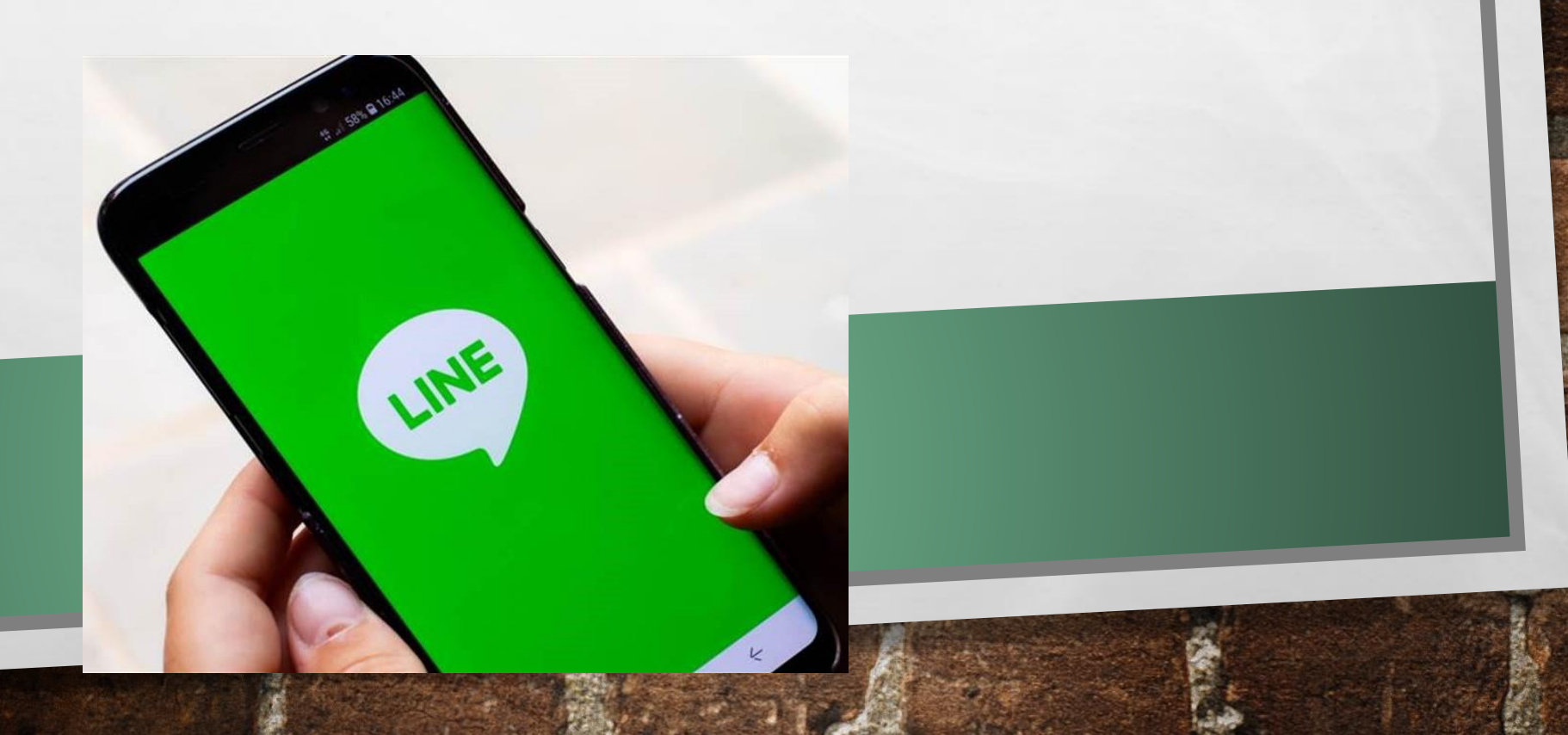

步驟1: 進入iPASS **MONEY頁面,** 然後點選「生活 繳費」。

 $\mathbb{A}$ 

靏

**MARKET AND ARRIVES** 

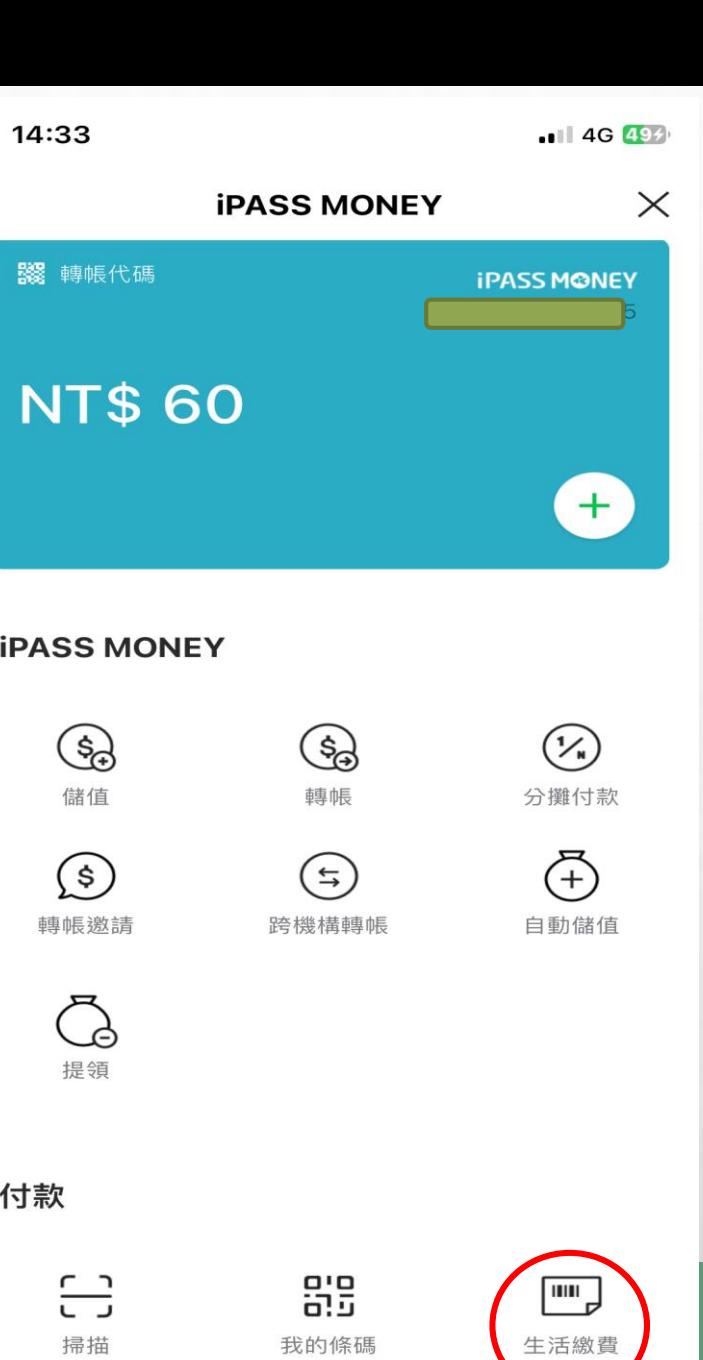

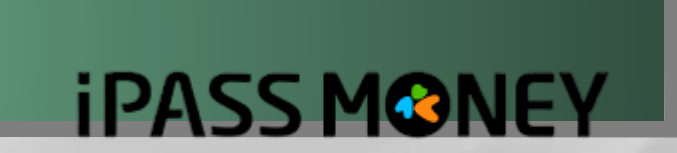

**Page** 

步驟2: 於生活繳費頁 面中,點選 「規費罰鍰稅 捐」。

 $\mathcal{L}_\text{c}$ 

蠹

The control of the control of the control of

 $\mathbb{R}^n$ 

生活繳費  $\times$  $\geq$ 所有縣市 ※生活繳費尚未全面開放信用卡支付(僅高市路邊停車費可使用)  $\bigoplus$  $\left( \mathbf{P}\right)$  $\bigwedge$ 停車費 電費 水費 REP  $\zeta_2^p$ 昂 信用卡費 瓦斯費 電信費 **(ii)**  $\boxed{\text{TV}}$  $\text{m}$ 有線電視費 規費罰鍰稅捐 健保費  $\widehat{H}^{\text{op}}$ **RAD**  $\mathbb{D}^\mathsf{P}$ 醫療照護費 國民年金 學雜費 **Tas** E 302 月 回饋季<br>几月 2024.3.25 TAX 最高享 900回饋 詳聞 ◇玉山銀行

 $\mathbf{r}$ 

 $-114G$  494

14:33

## **iPASS MONEY**

25.1

 $\mathcal{H}$ 

步驟3: 於選擇繳費項 目中,點選 「規費」。

 $\mathcal{L}_\text{c}$ 

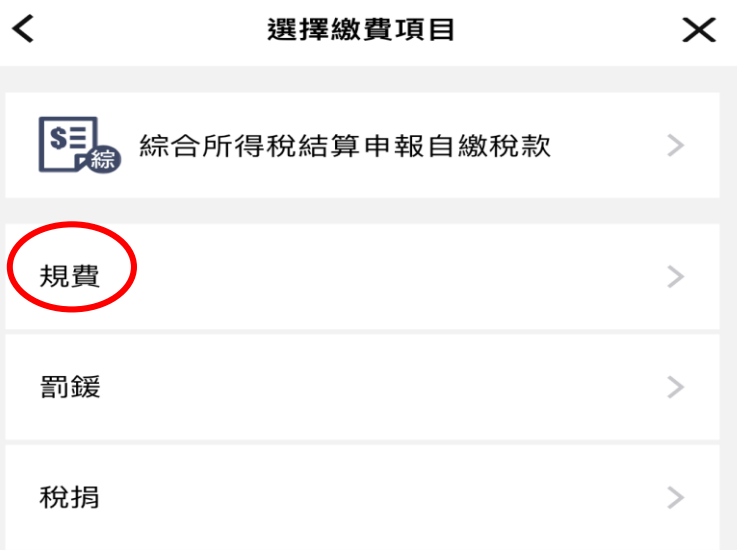

The most of the first fact that the same

14:34

**iPASS MONEY** 

**iPASS MONEY** 

新山

**REC** 

 $\bullet$  1 4G  $\overline{504}$ 

步驟4: 於選擇繳費項 目中,點選 「就業安定 費」。

 $\mathcal{L}_\text{A}$ 

 $\mathbb{R}^n$ 

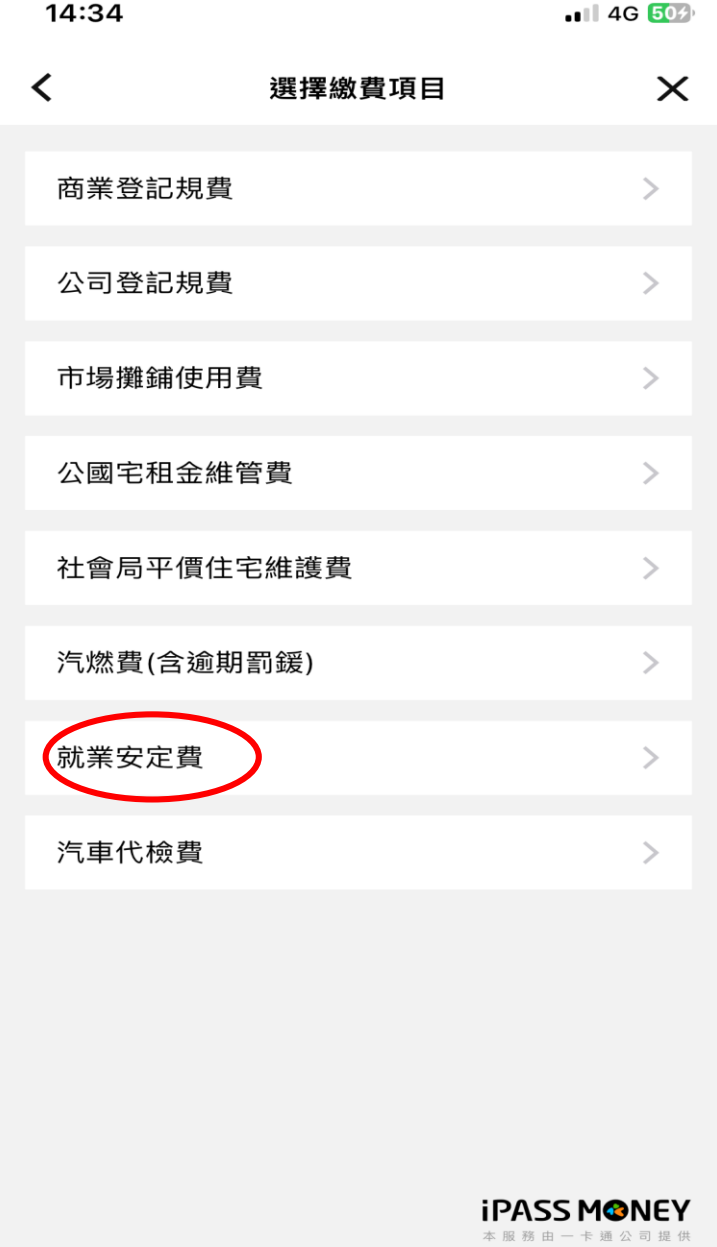

 $\mathbb{C}$ 

**BUT AND A REAL PROPERTY AND A REAL** 

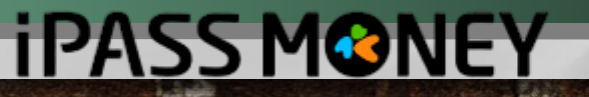

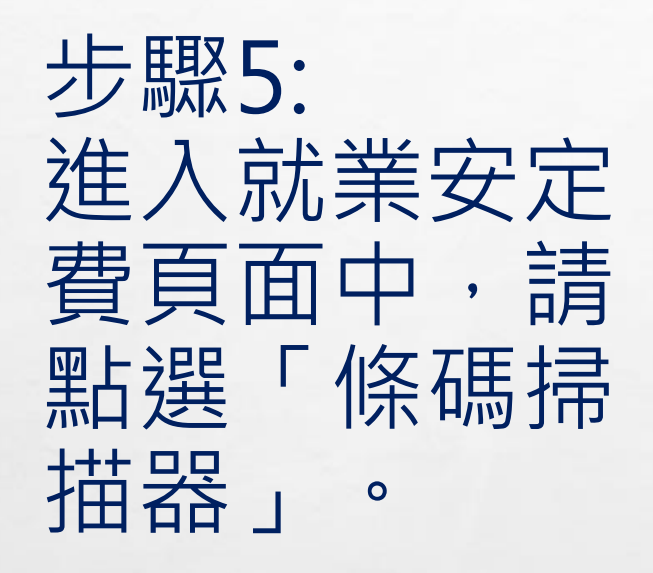

 $\label{eq:2} \mathcal{L}_{\alpha}(\mathcal{L})$ 

 $\frac{1}{2}$ 

#### 14:35  $-114G$  50% 就業安定費  $\times$ ≺

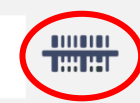

**iPASS MONEY** 本服務由一卡通公司提供

輸入或掃描條碼第二段條碼

輸入或掃描條碼第一段條碼

輸入或掃描條碼第三段條碼

段條碼。

段條碼。

**第** 

資訊確認頁。

**A STATE OF A STATE OF A STATE OF A** 

#### 《生活繳費尚未全面開放信用卡支付(僅高市路邊停車費可使 用)》

2. 請點選「掃描」圖示,並依序分別掃描「三段式條

碼」。

2.1. 掃描第一段條碼,顯示條碼資訊,即可掃描第二

2.2. 掃描第二段條碼,顯示條碼資訊,即可掃描第三

2.3. 掃描第三段條碼,顯示條碼資訊後,即顯示條碼

3. 可於繳費後10個工作天使用自然人憑證於勞動力發展 署(https://feeqry.wda.gov.tw/feeweb/login.jsp)列印繳

下一步

1. 請尋找帳單上的「三段式條碼」。

**iPASS MONEY** 

物質

**West** 

步驟6: 依序掃描就業 安定費繳款單 中的三段條碼 (請使用超商、 全國農漁會信 用部專用條碼 )。

 $\mathcal{L}_{\mathcal{A}}$ 

 $\mathcal{L}^{\text{eff}}_{\text{eff}}$ 

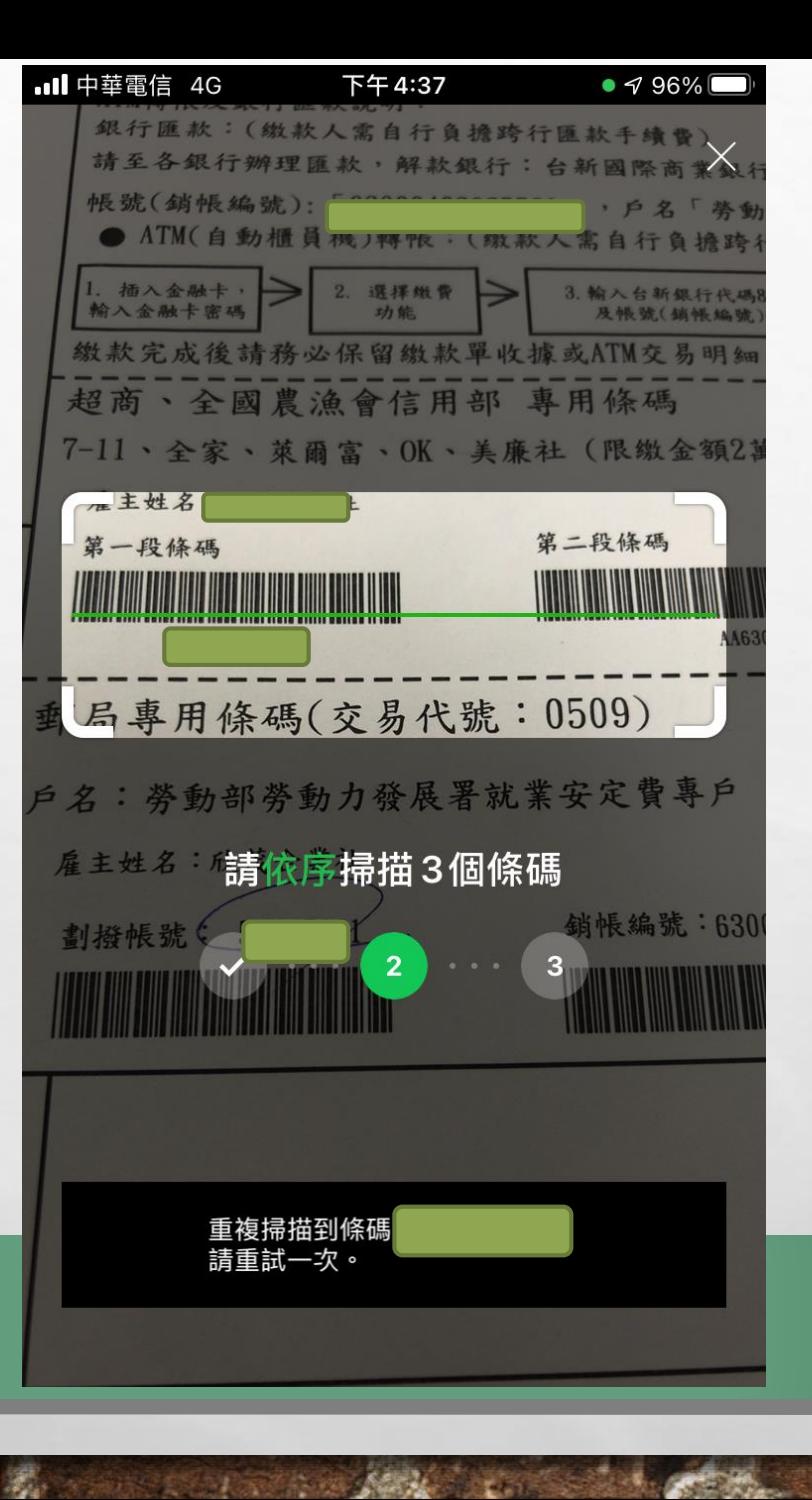

**iPASS MONEY** 

25.1

**Post** 

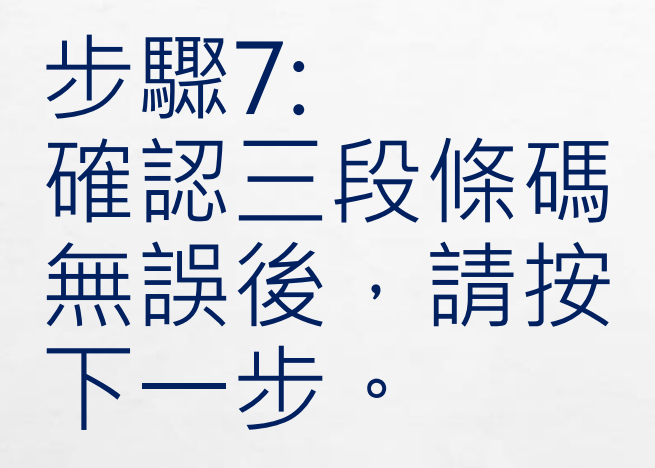

 $\label{eq:2} \mathcal{L}_{\alpha} = \mathcal{L}_{\alpha}$ 

 $\frac{1}{2}$ 

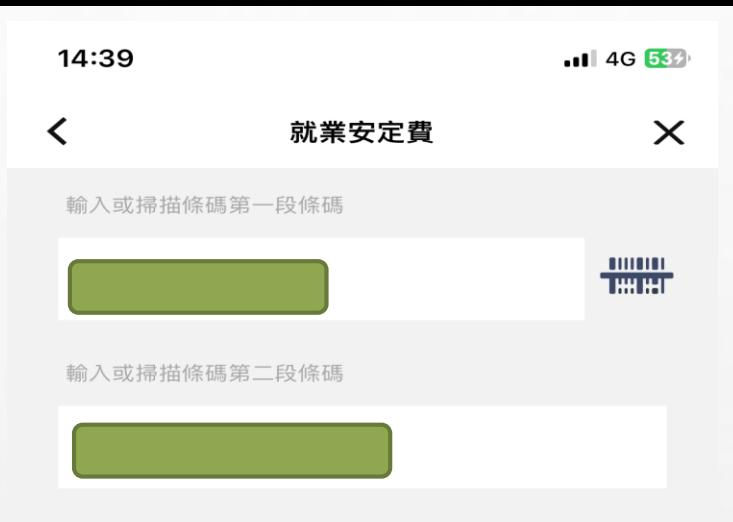

#### 輸入或掃描條碼第三段條碼

湯

《生活繳費尚未全面開放信用卡支付(僅高市路邊停車費可使 用)》

1. 請尋找帳單上的「三段式條碼」。

**STATISTICS IN THE STATISTICS** 

2. 請點選「掃描」圖示,並依序分別掃描「三段式條

碼」。

2.1. 掃描第一段條碼,顯示條碼資訊,即可掃描第二

段條碼。

2.2. 掃描第二段條碼,顯示條碼資訊,即可掃描第三 段條碼。

2.3. 掃描第三段條碼,顯示條碼資訊後,即顯示條碼 資訊確認頁。

3. 可於繳費後10個工作天使用自然人憑證於勞動力發展 署(https://feeqry.wda.gov.tw/feeweb/login.jsp)列印繳

本服務由一卡通公司提供

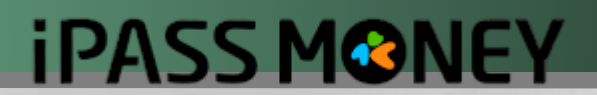

塚

**iPASS MONEY** 

步驟8: 確認付款方名 稱、付款方 iPASS MONEY 帳號、銷帳編 號及繳費金額 是否無誤,再 按下一 步。

 $\label{eq:2} \mathcal{L}_{\alpha}(\mathcal{L})$ 

 $\frac{1}{2}$ 

靏

**Alexander Street** 

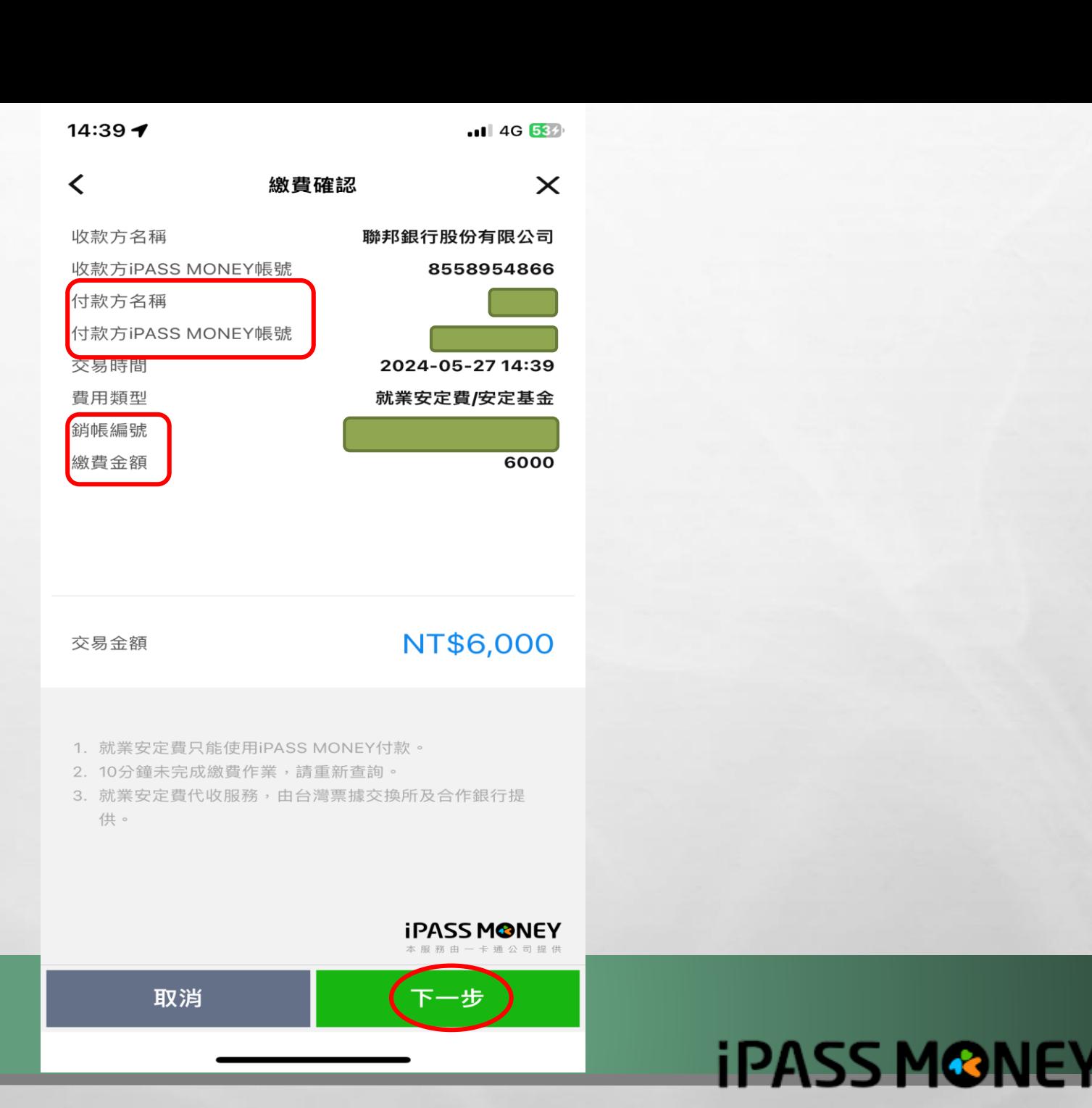

**彩** 

**Page** 

14:45 $\blacktriangleleft$ 

交易成功

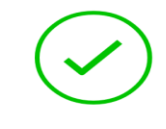

### 交易成功

本次交易已成功付款,您可至交易紀錄查詢明細。

#### 交易金額 NT\$6,000

收款方名稱 聯邦銀行股份有限公司 收款方iPASS MONEY帳號 8558954866 付款方名稱

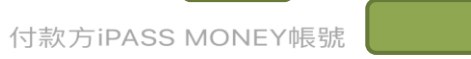

交易時間 2024-05-27 14:45

費用類型 就業安定費/安定基金

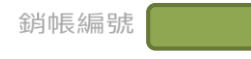

靏

繳費說明 繳費成功

**RACE OF A PARTIES** 

**iPASS MONEY** 

完成

**iPASS MONEY** 

步驟9: 頁面會跳出 「交易成功 , 即完成 繳費  $\circ$ 

 $\label{eq:2} \mathcal{L}_{\alpha} = \mathcal{L}_{\alpha}$ 

 $\mathcal{L}_{\mathcal{L}}$ 

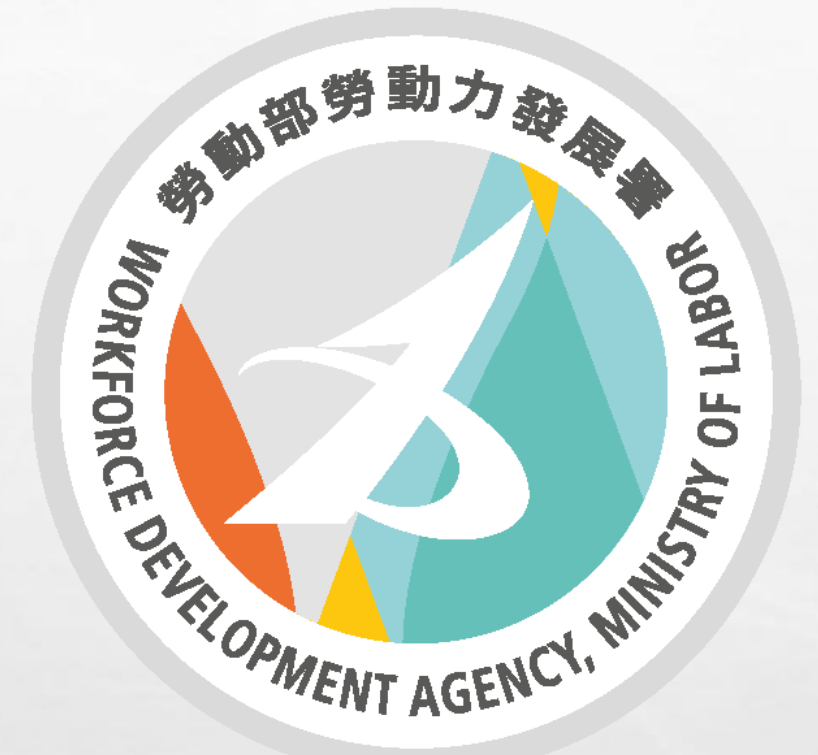

**更多有關繳納就業安定費問題, 可外國人勞動權益網網站查詢。 網址:fw.wda.gov.tw 客服專線: (02)8995-6000**

The second control of the second second

**图1** 

 $\mathcal{L}_\text{c}$ 

 $\mathbb{R}^n$